## Here's how students can access Google Classroom at home:

Open a browser on any computer, as in FireFox, Chrome, Safari, etc…

In the address box type in: gmail.com

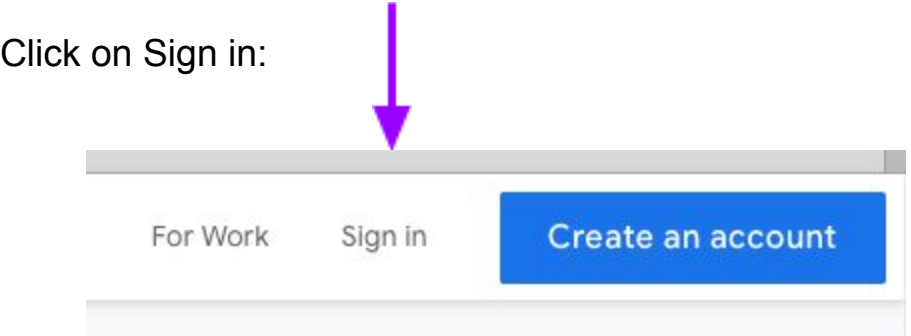

Note that if you already created a different gmail account set up through your home computer, you may not see the above "Sign in" page when going to gmail.com, that's fine. Or there may be other pages that pop up, but as long as you can get to a Google Sign in page that looks like this, with the "Email or phone" box appearing, you're good to go.

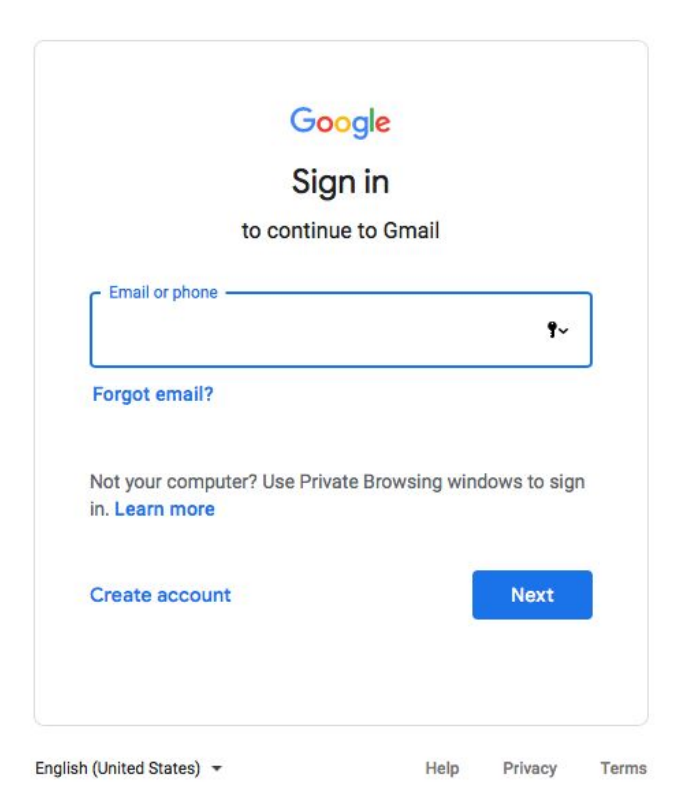

Note that you may see a box that looks like this, if you have already created a google account:

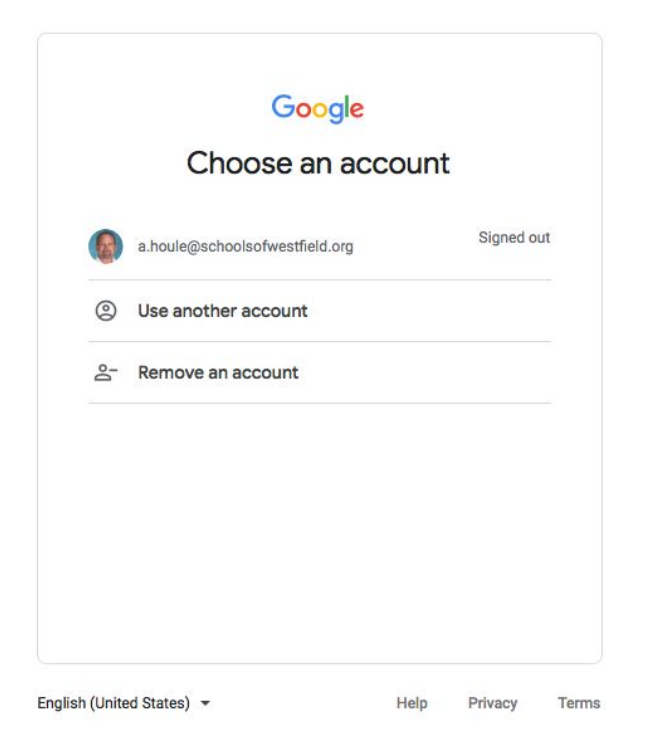

In which case you click on "Use another Account", which will bring you to the above picture, as shown again here, and you're good to go. Just note there may be different ways to get here:

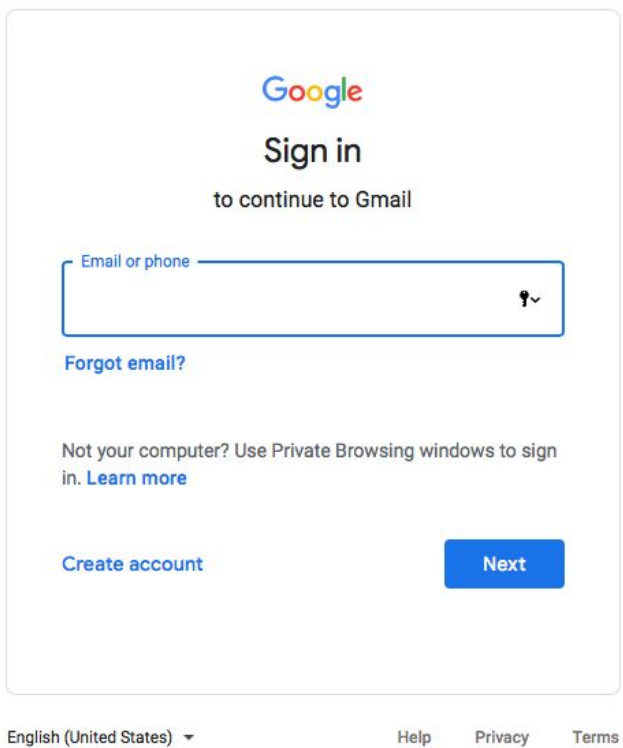

In the "Email or phone" box above, ask your child to type in their username, which is their first name followed by their lunch number, also known as their student ID number. So their username should look something like this: marilyn207842

Immediately after the username, type in: @student-schoolsofwestfield.org

So the Sign in username should look like this: [marilyn207842@student-schoolsofwestfield.org](mailto:marilyn207842@student-schoolsofwestfield.org)

Click on Next

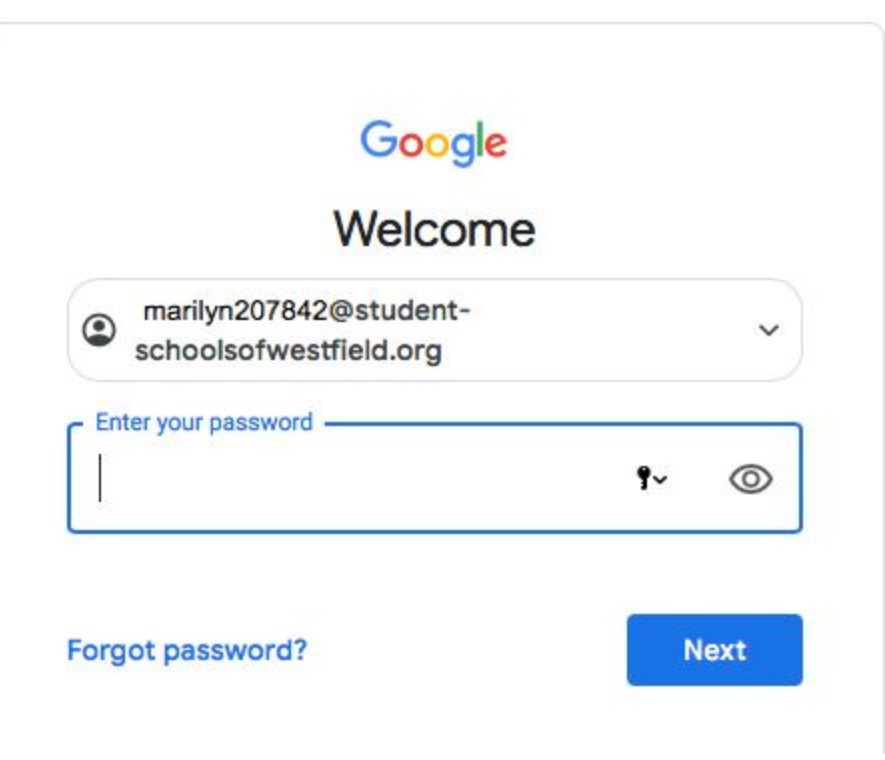

Ask your child to enter their password. In grades 1 through 4, their password is a 4 letter word, first letter capital, followed by 4 numbers. Most students in grades 1-4 will remember their username and password. If they don't, please contact your classroom teacher or contact Mr. Houle, the technology teacher here at Paper Mill, at [a.houle@schoolsofwestfield.org,](mailto:a.houle@schoolsofwestfield.org) and they can email you your child's username and password.

In Kindergarten, a student's username is the same as above, student name followed by student ID number. But all kindergarten students' password is Roar1234. If your child does not remember their username, please contact your classroom teacher or contact Mr. Houle at [a.houle@schoolsofwestfield.org,](mailto:a.houle@schoolsofwestfield.org) and they can email you your child's username.

If you are having any difficulties logging in to Google, please contact your classroom teacher or Mr. Houle [a.houle@schoolsofwestfield.org](mailto:a.houle@schoolsofwestfield.org), and they can help.

Once the password is entered, click on Next

Now you have accessed your child's Google gmail account, the top off which will look something like this:

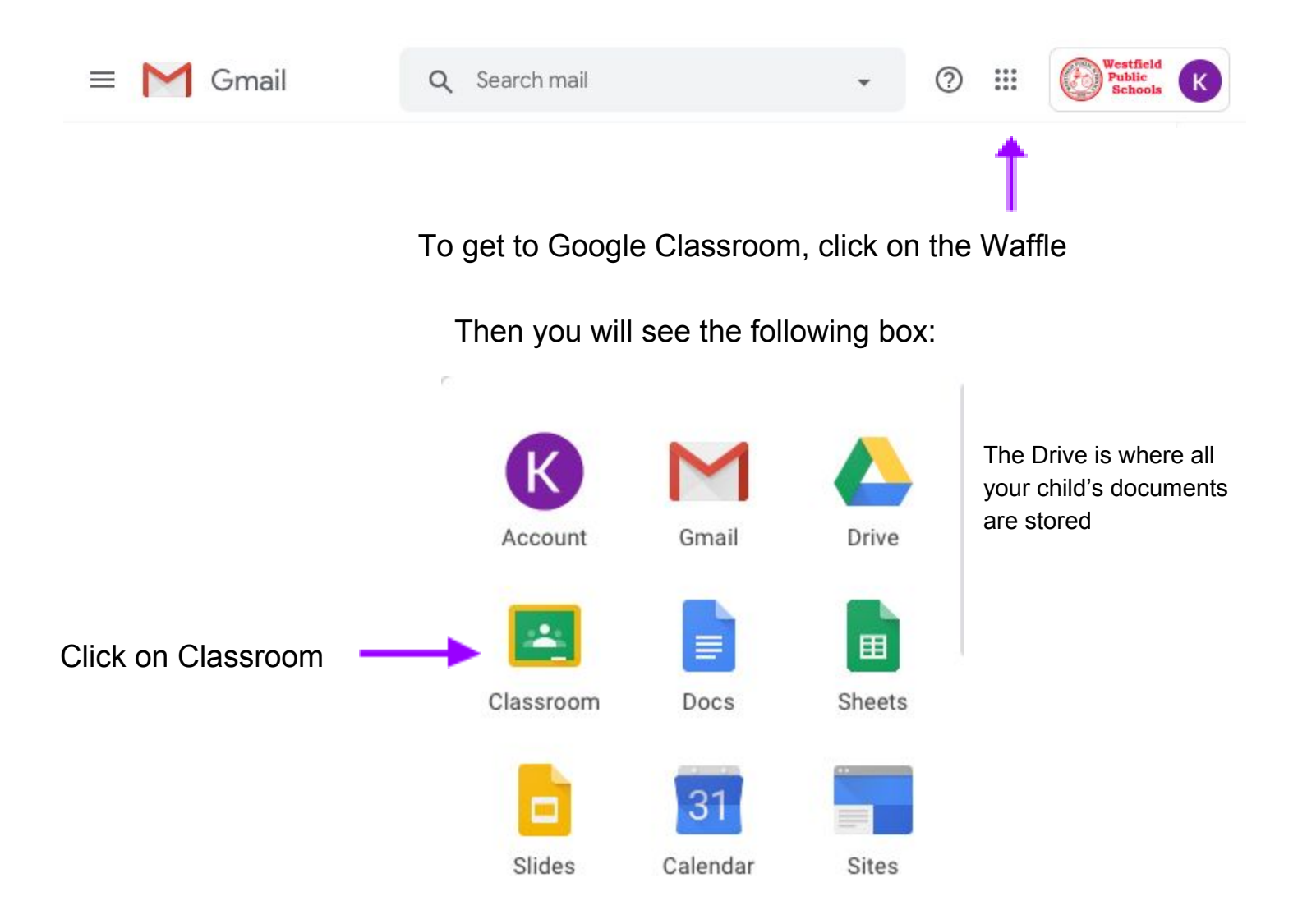

Here you will see the Classroom lesson plans and links that teachers have created for your child, as in the regular classroom, and the technology teacher, Mr. Houle.

For grades 1 through 4, Mr. Houle has a link to Code.org, where kids learn the concepts of writing computer code. It's a very fun and constructive site for kids. Here's how to access it, in case your child is having difficulties logging in:

Click on the Code.org class

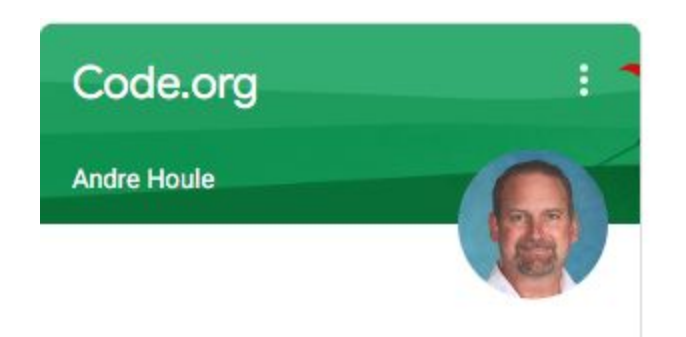

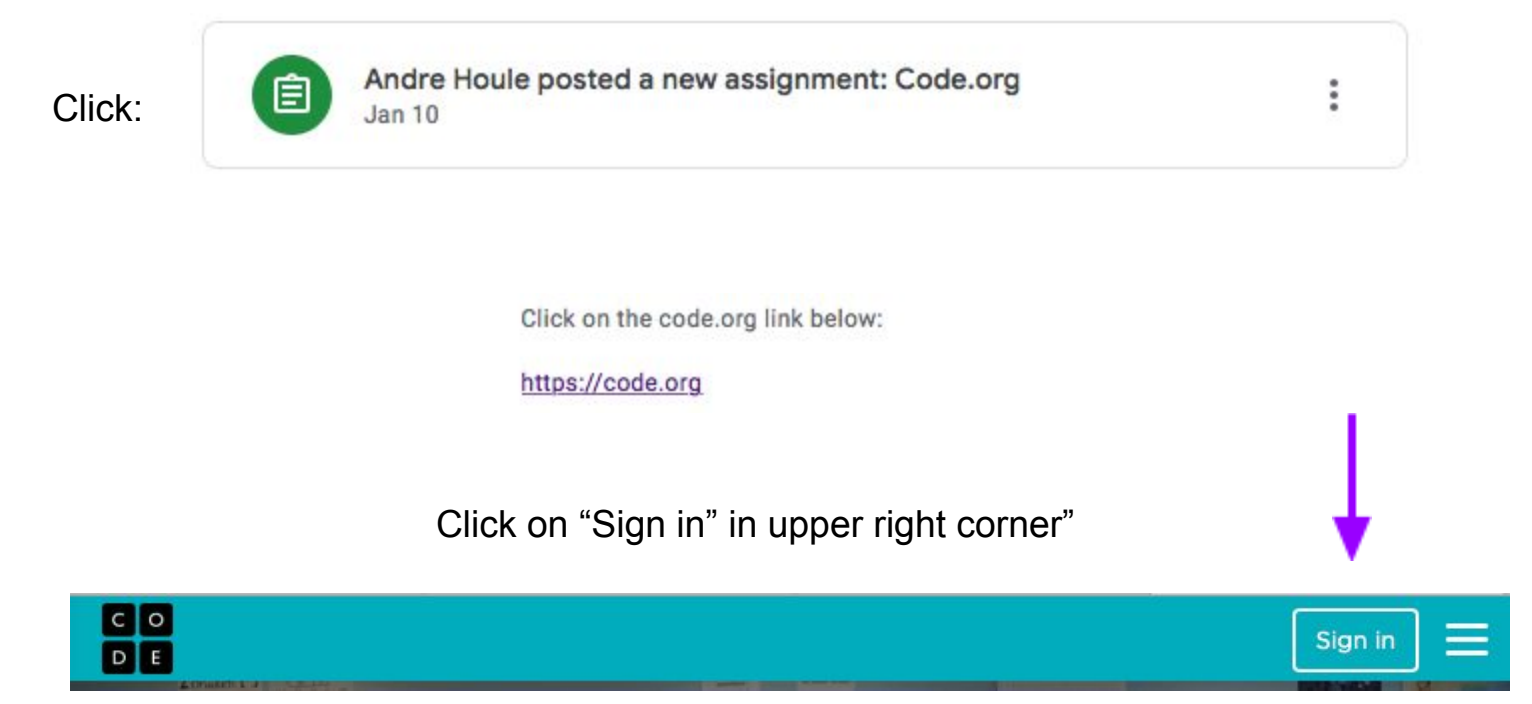

Click on continue with Google

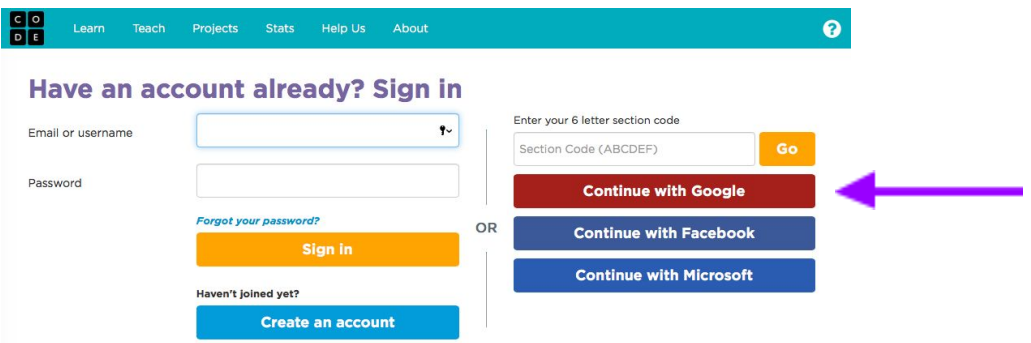

Click on your child's name, their account.

And then your child can pick up where they left off working with Code.org.

Please contact your regular classroom teacher or Mr. Houle at [a.houle@schoolsofwestfield.org](mailto:a.houle@schoolsofwestfield.org) if you have any questions regarding accessing Google Classroom.